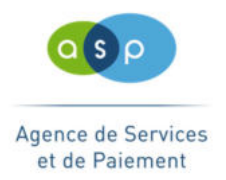

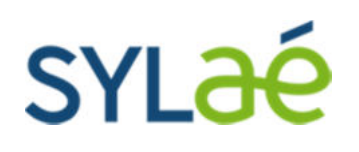

## SYLAé change de module de signature électronique.

#### **RECOMMANDATIONS** :

 Il est important de disposer des versions les plus récentes de navigateurs (Internet Explorer ou Mozilla Firefox) et de JAVA (www.java.com).

 La signature électronique n'est pas disponible avec les navigateurs Microsoft Edge et Google Chrome.

 Si vous utilisez un certificat de signature sur support amovible (certificats 2 ou 3 étoiles), celui-ci ne fonctionnera pas sur le navigateur Mozilla Firefox. Vous devrez utiliser Internet Explorer.

 Avant toute signature, vous devez enregistrer dans JAVA des exceptions en appliquant la procédure suivante :

#### Ouvrir le menu *Démarrer*

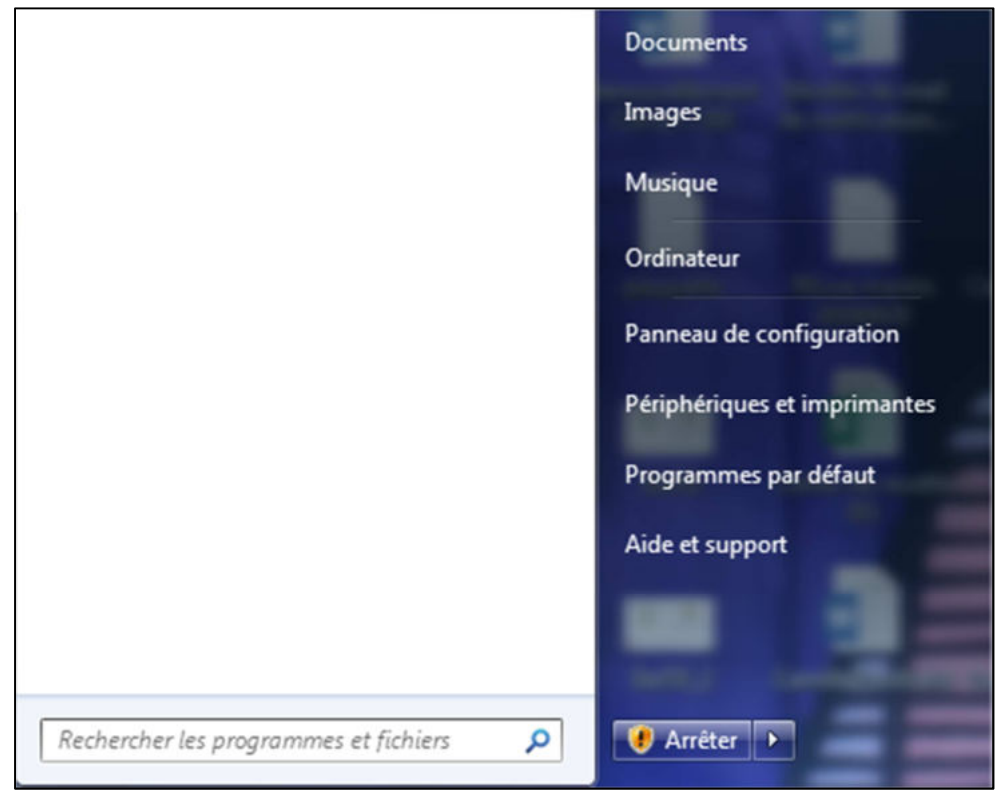

#### Cliquer sur *Panneau de configuration*

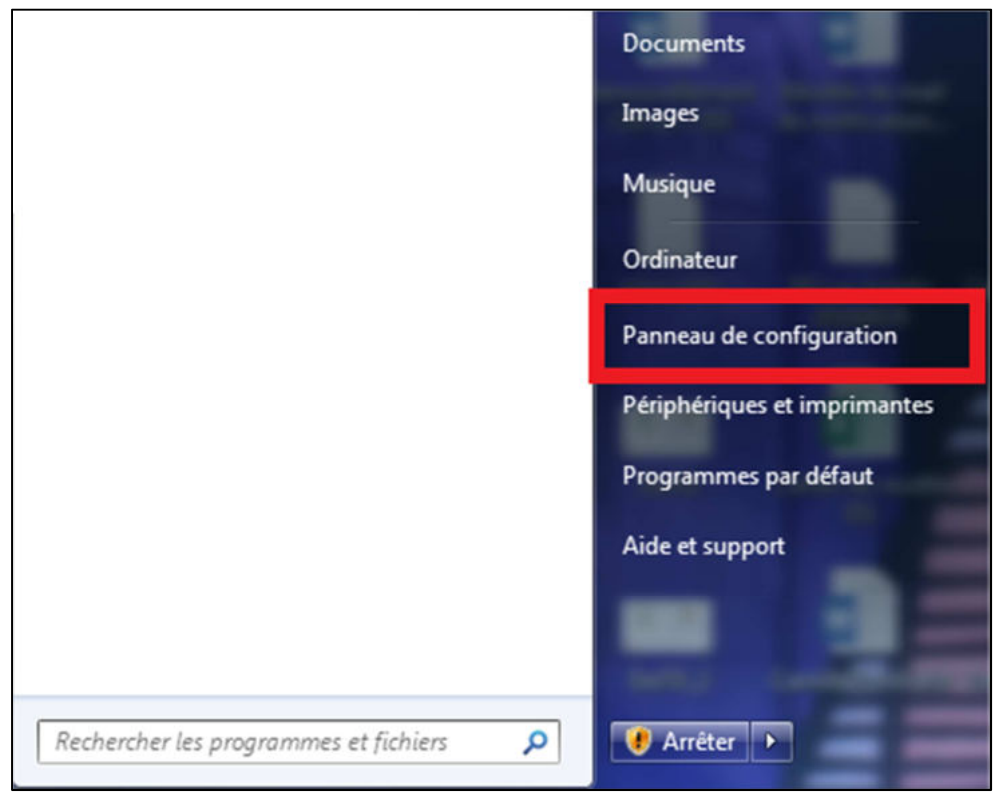

### Dans le *Panneau de configuration*, saisir *java* dans la barre de recherche

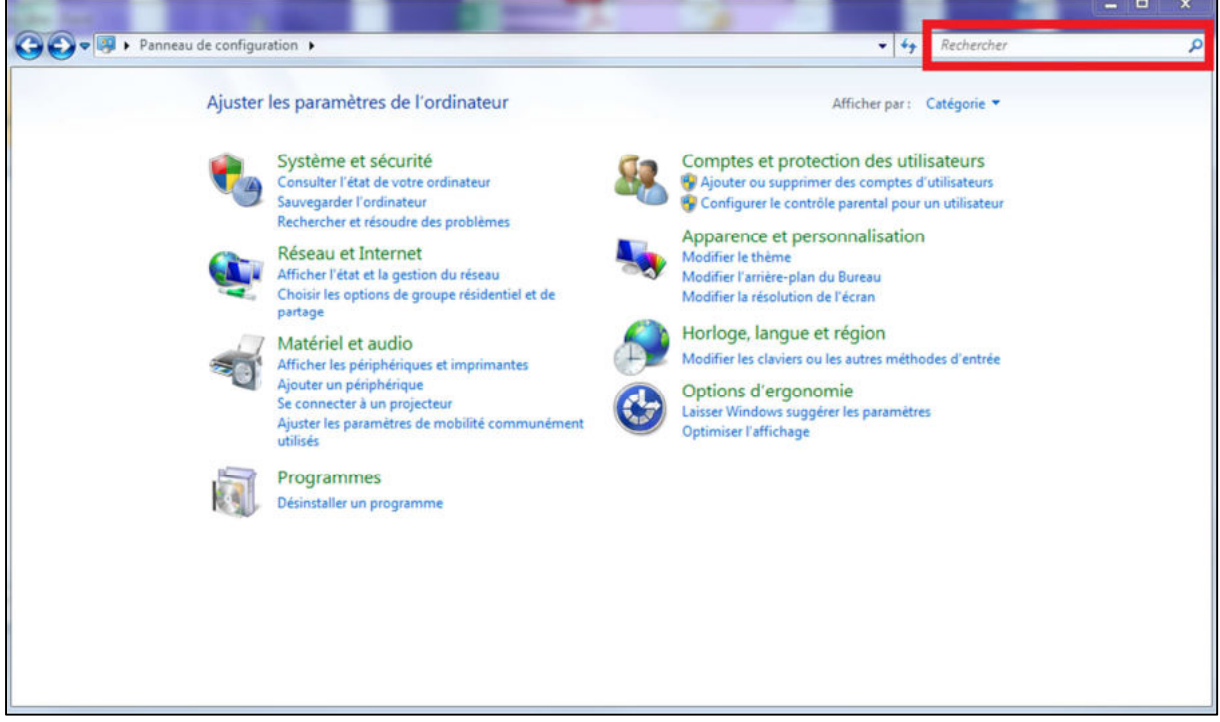

#### Cliquer sur *Java* pour ouvrir le *panneau de configuration Java*

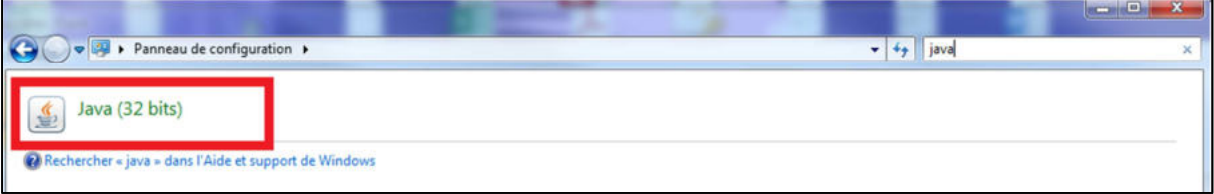

## Dans le *Panneau de configuration Java*, cliquer sur l'onglet *Sécurité*

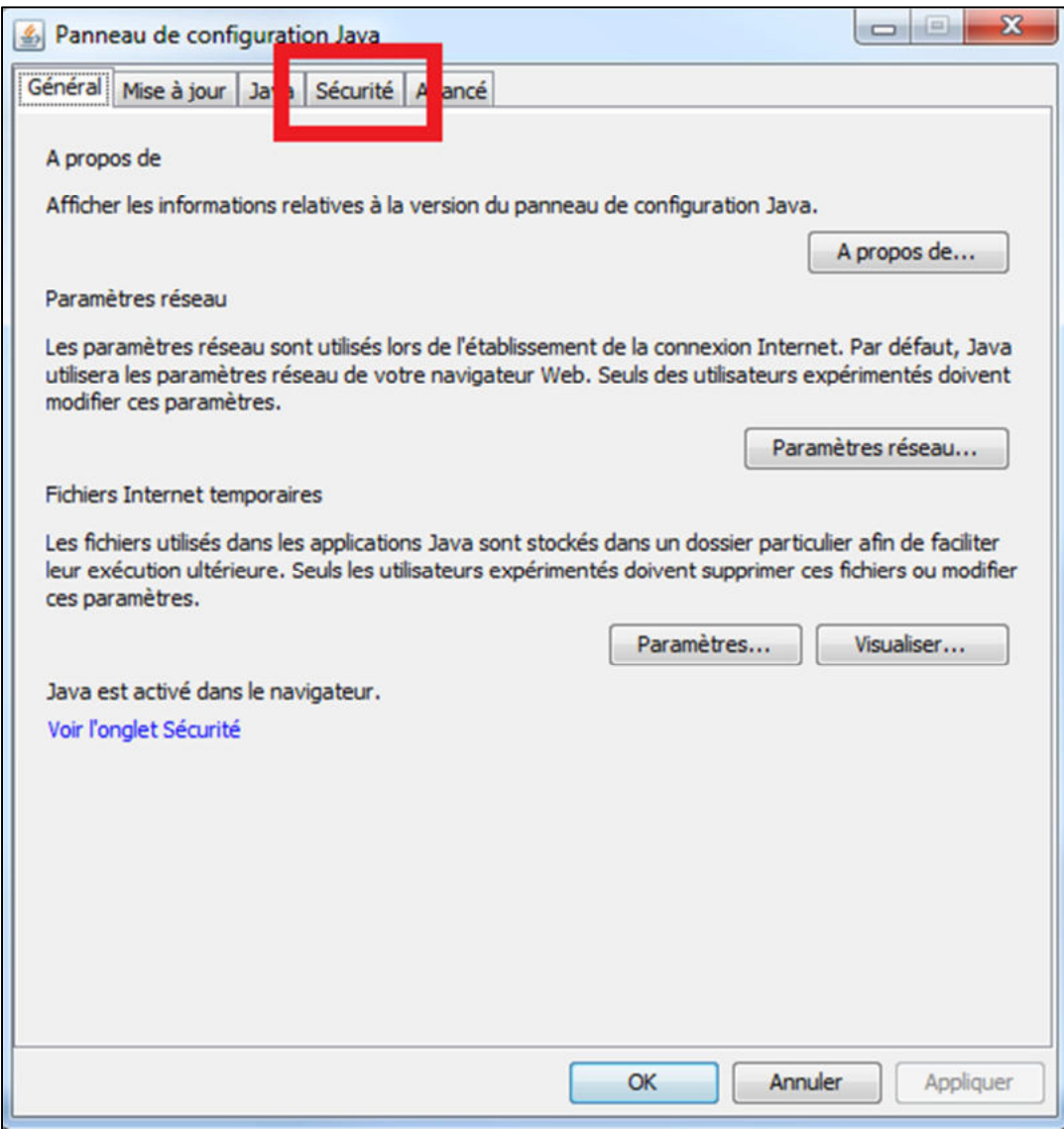

## Cliquer sur le bouton *Modifier la liste des sites …*

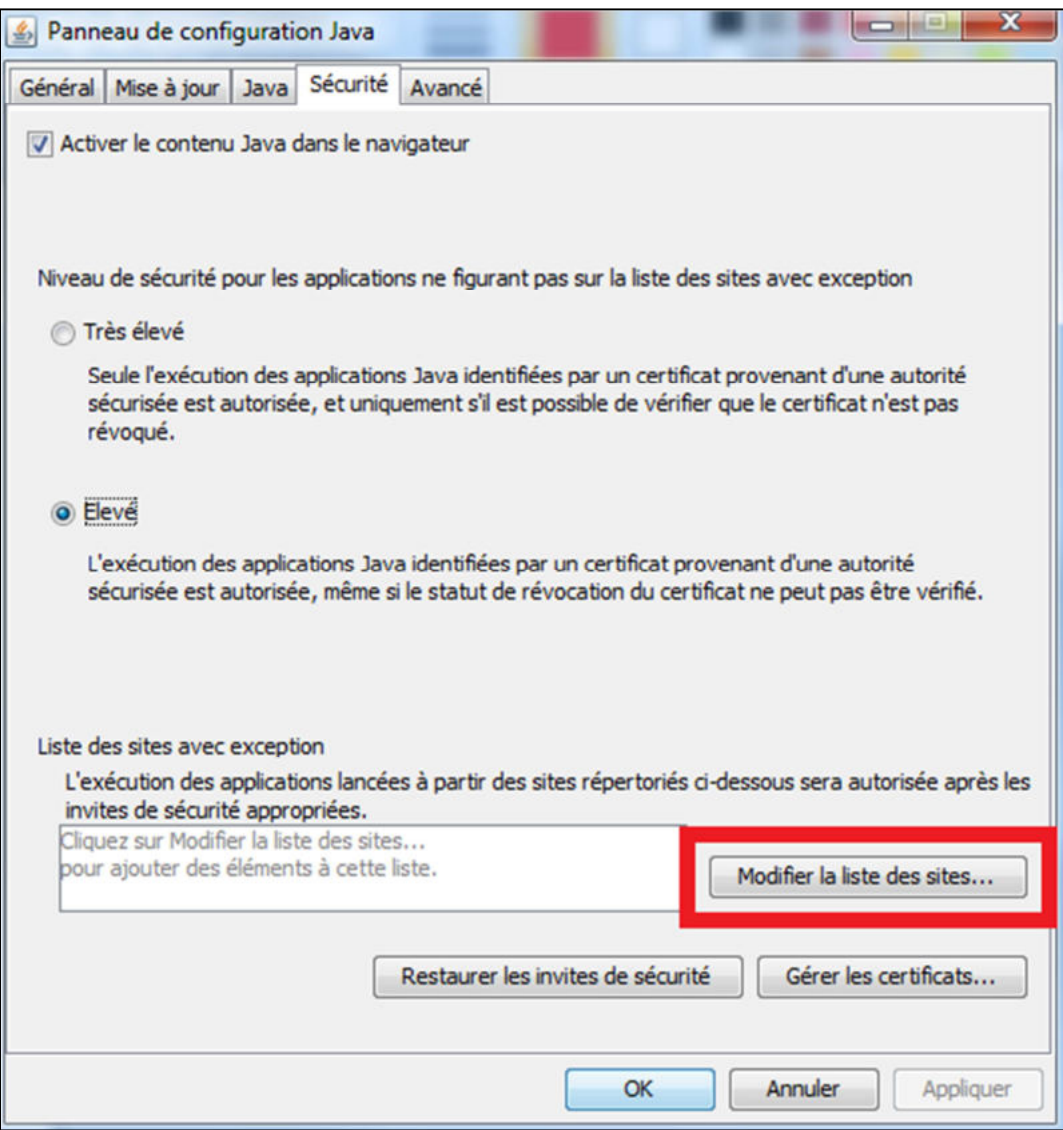

Dans la fenêtre le site *https://iss-web.asp-public.fr* en cliquant sur le bouton *Ajouter*.

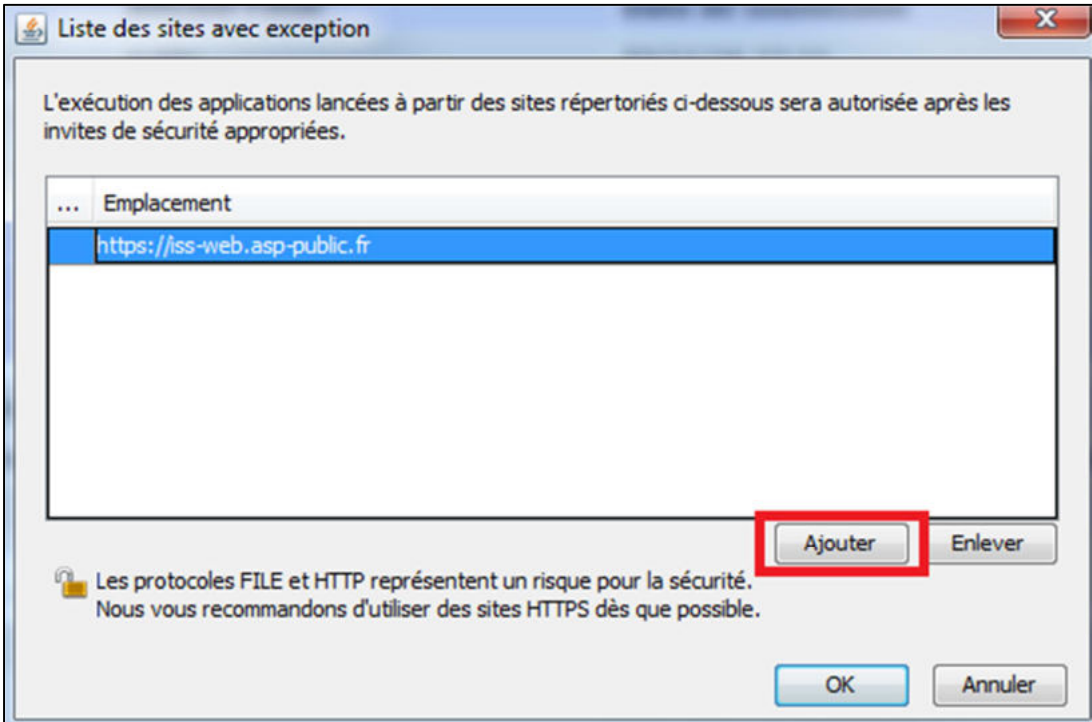

Ajouter le site *https://signature.asp-public.fr* en cliquant sur le bouton *Ajouter*.

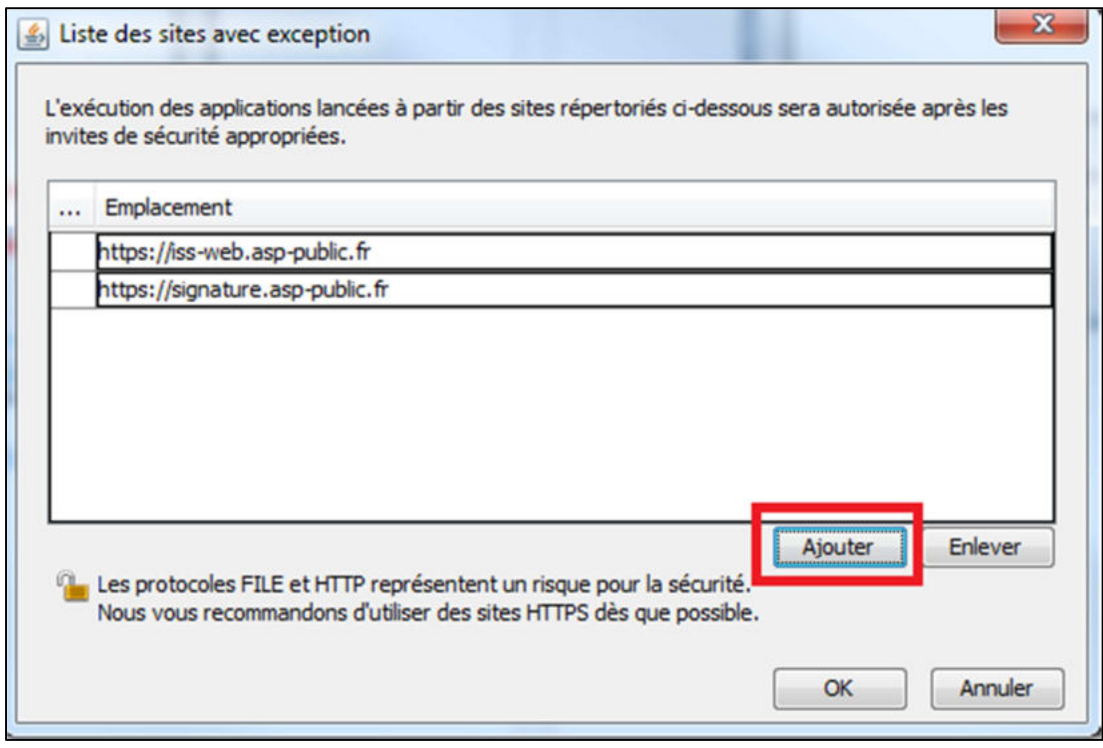

## Cliquer sur le bouton *Ok* de la fenêtre *Liste des sites avec exception*

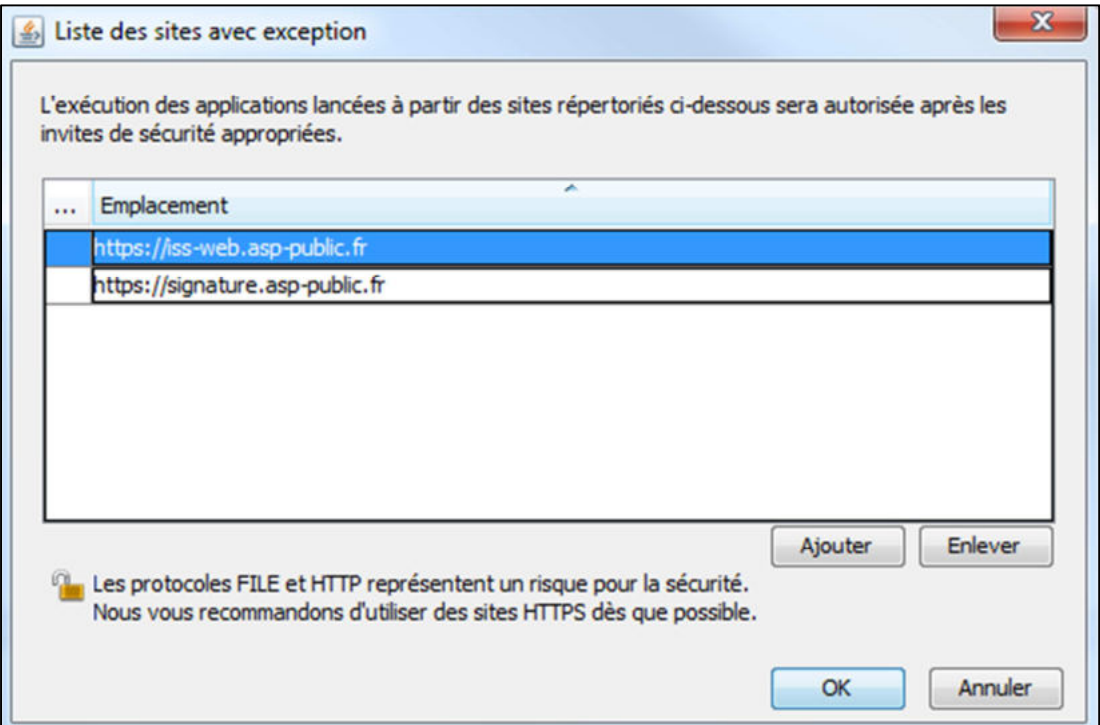

## Cliquer sur le bouton *OK* de la fenêtre *Panneau de configuration Java*

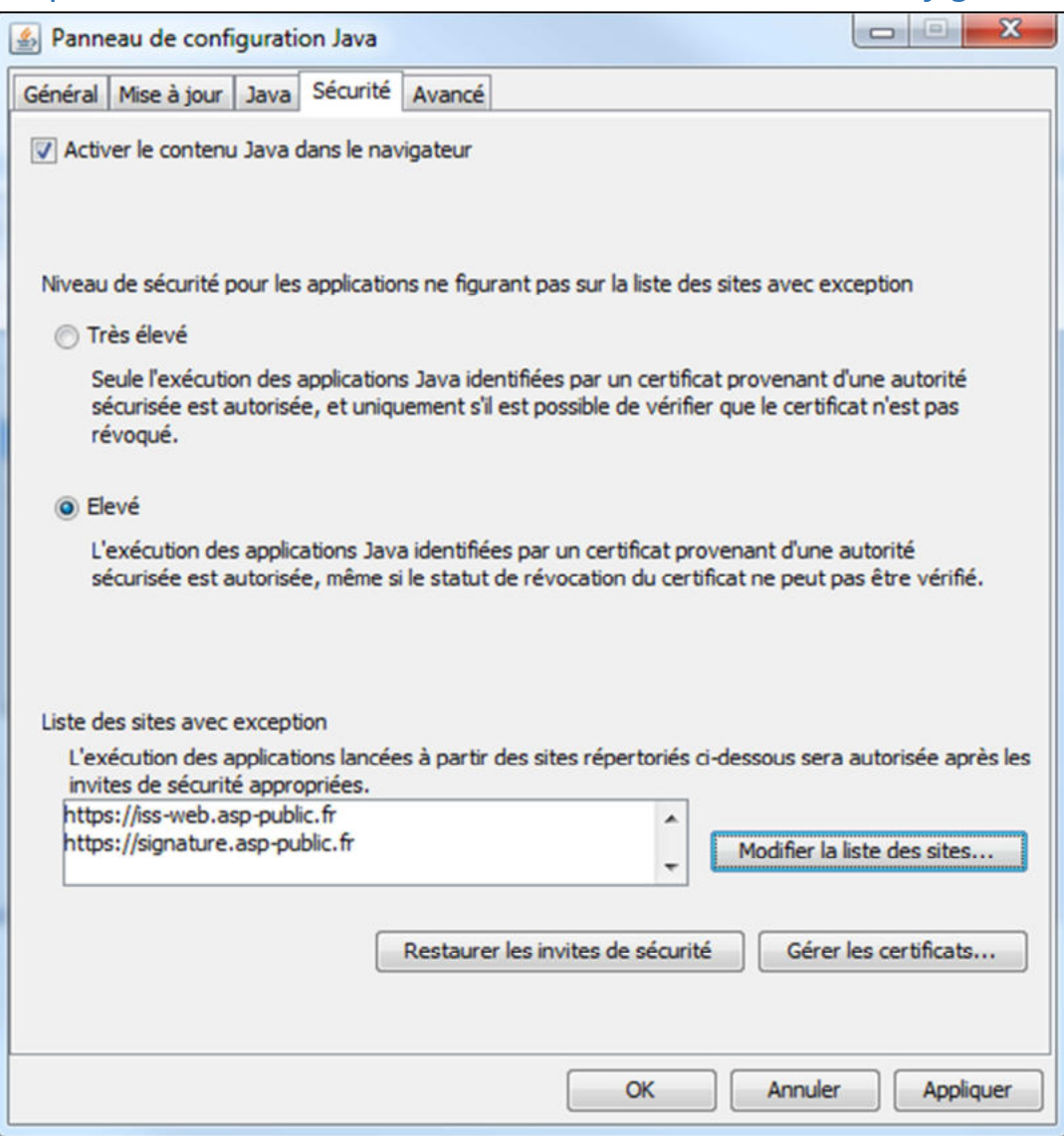

## L'écran de transmission des suivis d'activités ne change pas :

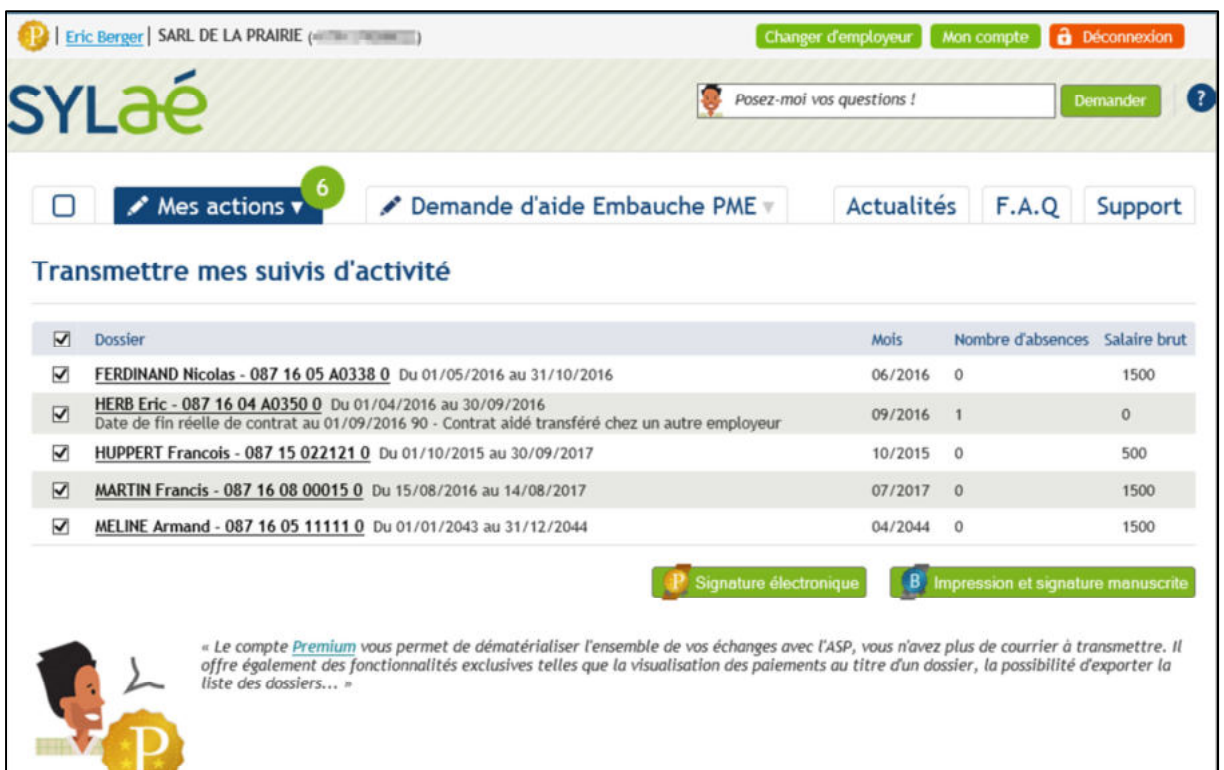

 $00p$ 

Lorsque vous cliquez sur le bouton *Signature électronique*, le nouveau module de signature sera chargé. Cela peut prendre quelques minutes.

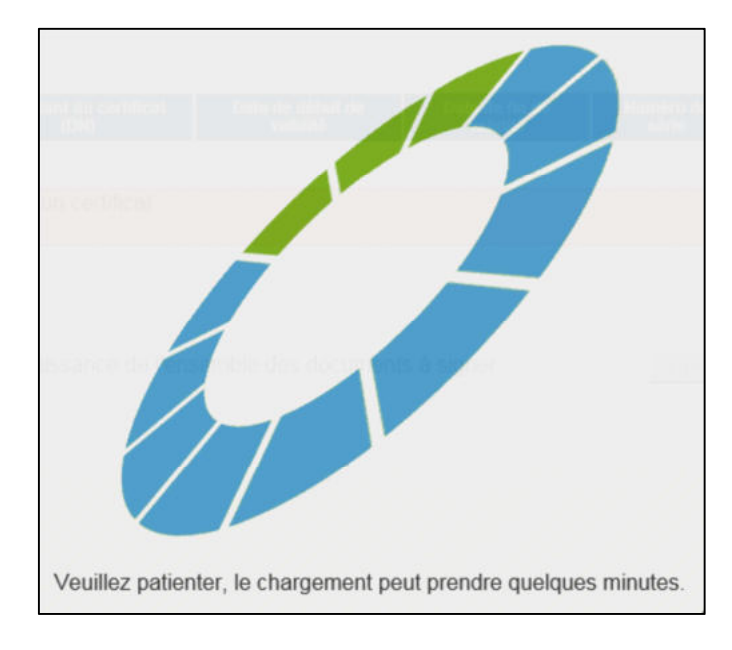

# Vous retrouvez les 3 étapes habituelles de la procédure :

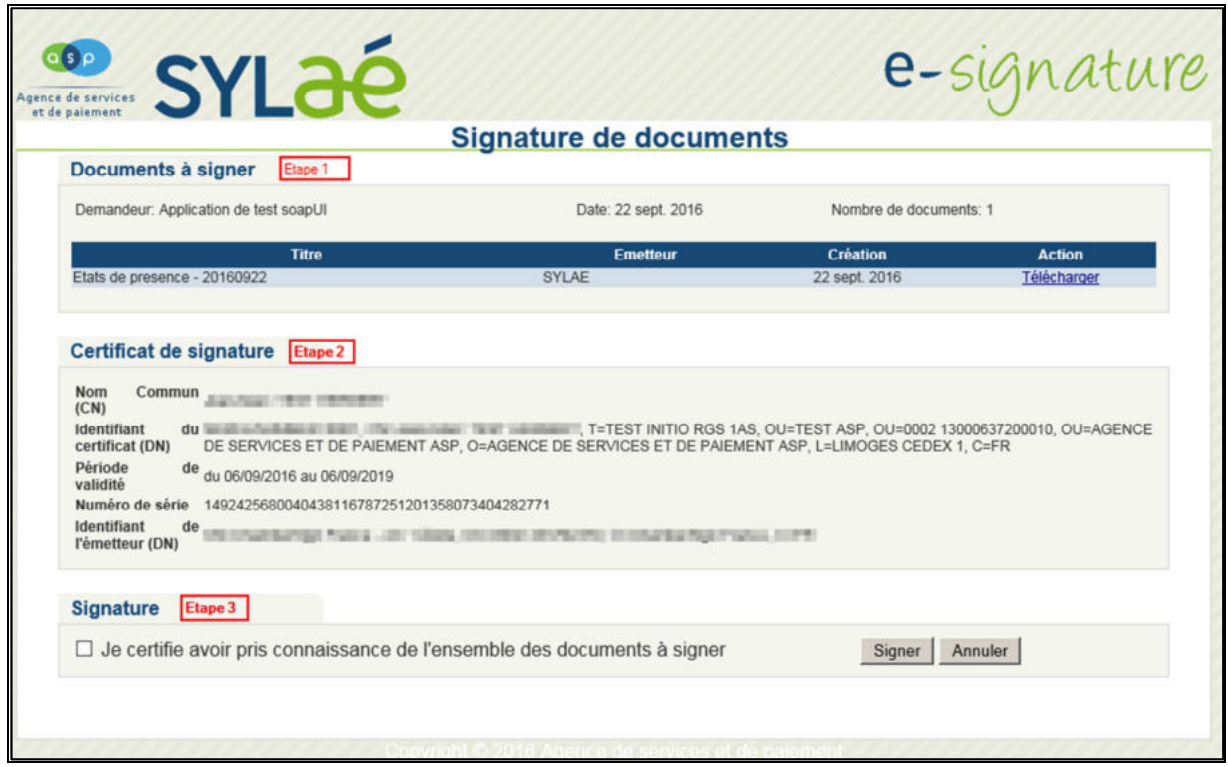

#### Etape 1 : La consultation et le téléchargement du document PDF :

En cliquant sur Télécharger, vous visualiserez le document PDF retraçant les saisies que vous vous apprêtez à signer.

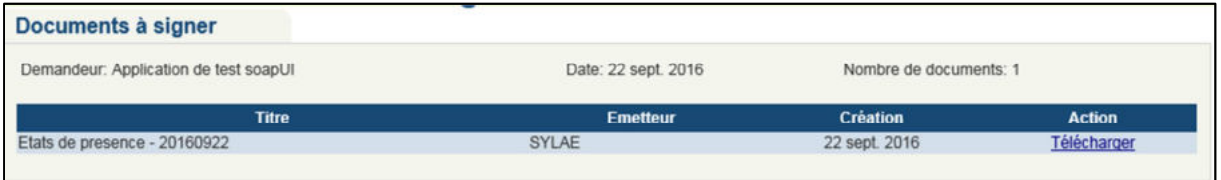

Si vous constatez une erreur dans vos saisies, il est possible en cliquant sur le bouton « Annuler » en bas de page, de revenir sur l'écran de transmission des suivis d'activités pour ensuite aller corriger vos saisies.

#### Etape 2 : La sélection du certificat

Si vous n'avez qu'un seul certificat sur votre poste de travail, il sera affiché automatiquement. Si vous avez plusieurs certificats, il faudra sélectionner le certificat que vous souhaitez utiliser.

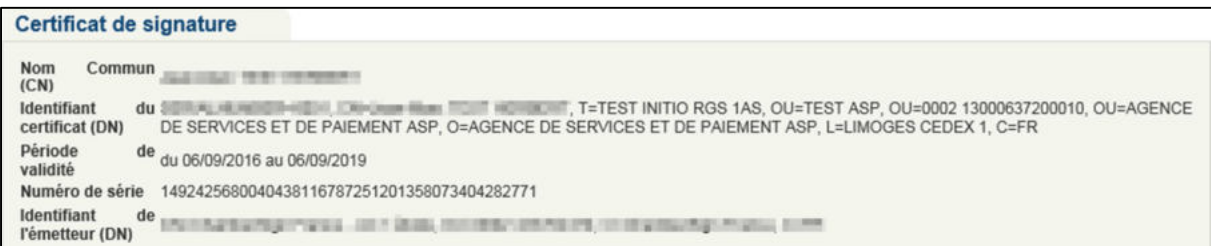

#### Etape 3 : La signature

Après avoir coché la case « Je certifie avoir pris connaissance de l'ensemble des documents à signer », cliquer sur le bouton « Signer ».

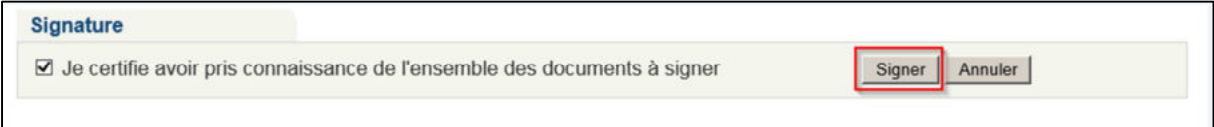

Lorsque la signature est effectuée, la suite des traitements reste inchangée.